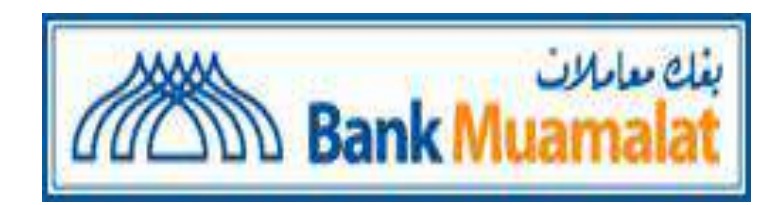

# Panduan Pengguna

# SISTEM E-LELONG (PAJAK GADAI-i) / "AR-RAHNU ONLINE AUCTION SYSTEM"

## PEMBIDA

**Versi: 1.0**

### **PANDUAN PENGGUNA (PEMBIDA)**

## **Sistem e-Lelong (Pajak Gadai-I) / "Ar-Rahnu Online Auction System"**

### Laman sesawang: http://arrahnuauction.muamalat.com.my

Paparan Pelanggan Pembida.

#### **Laman sesawang utama**

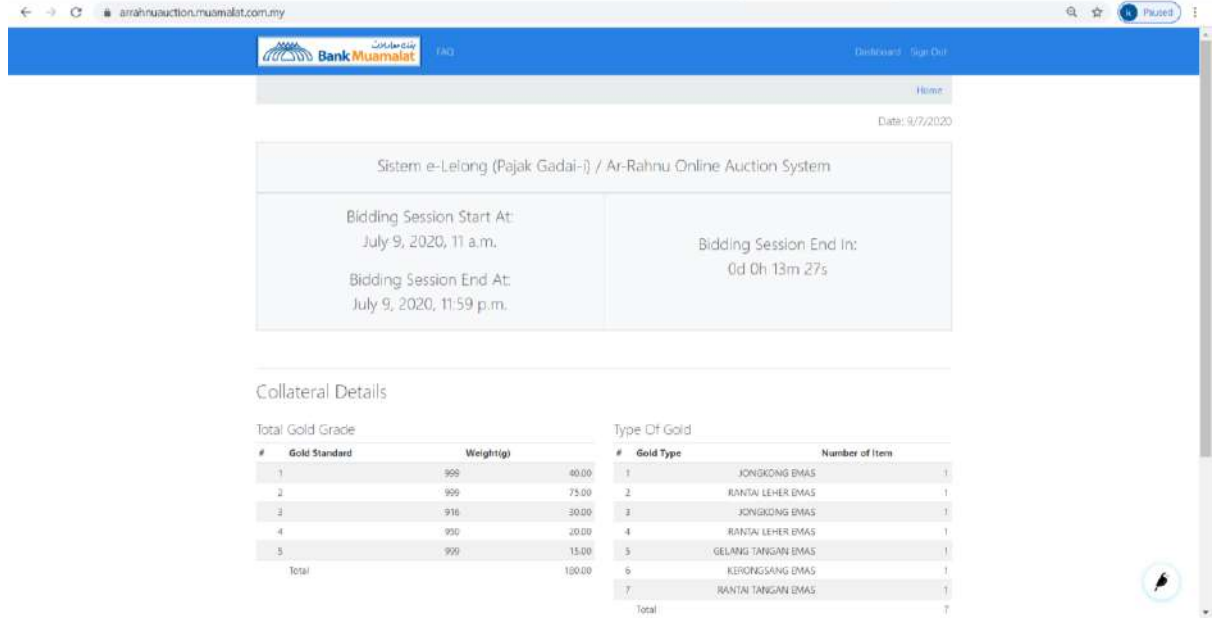

#### 1) Skrin halaman menu utama.

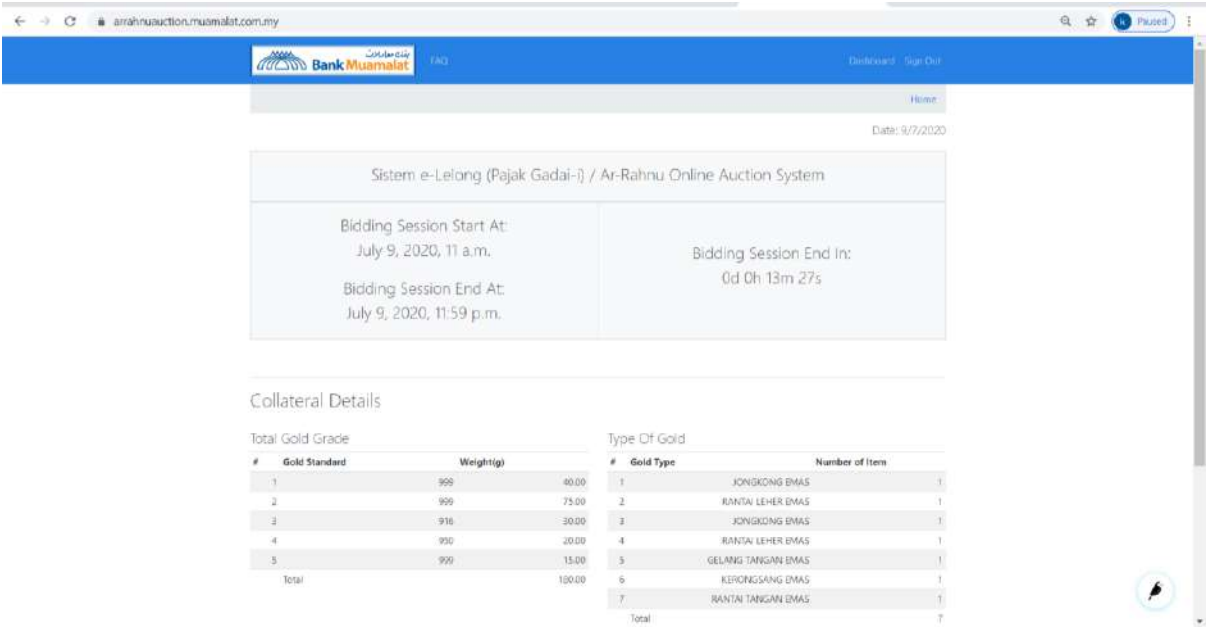

2) Klik "Sign Up" di laman pendaftaran. Sebelum mendaftar pengguna harus membaca dan bersetuju dengan **terma dan syarat** dan **PDPA (Personal Data Protection Act).**

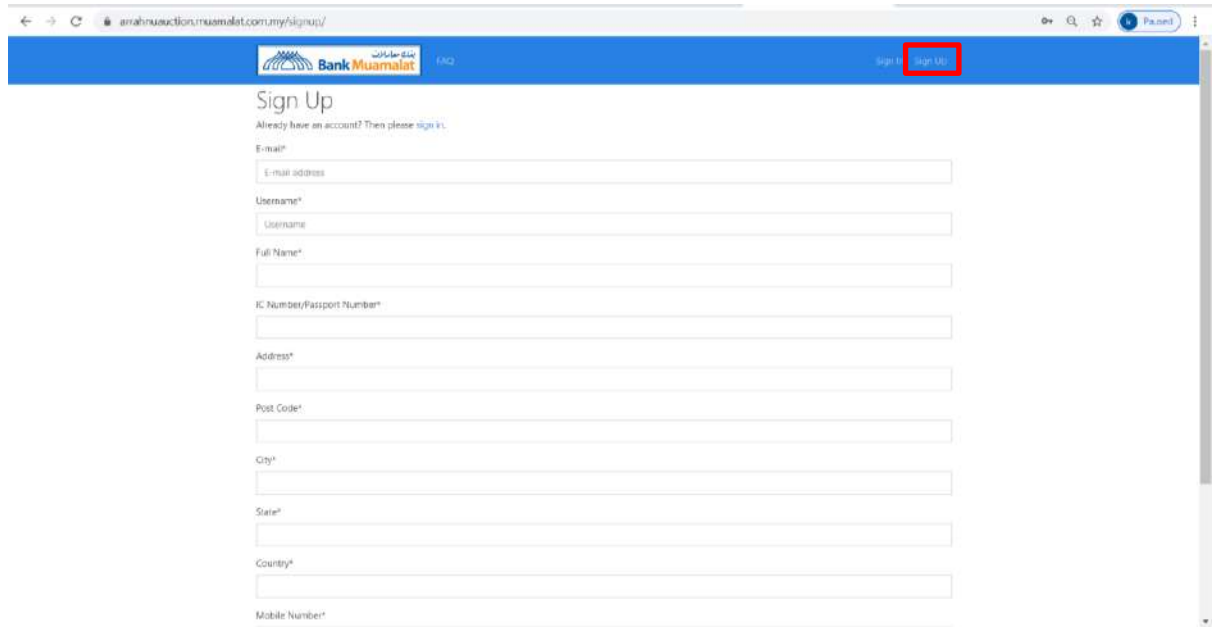

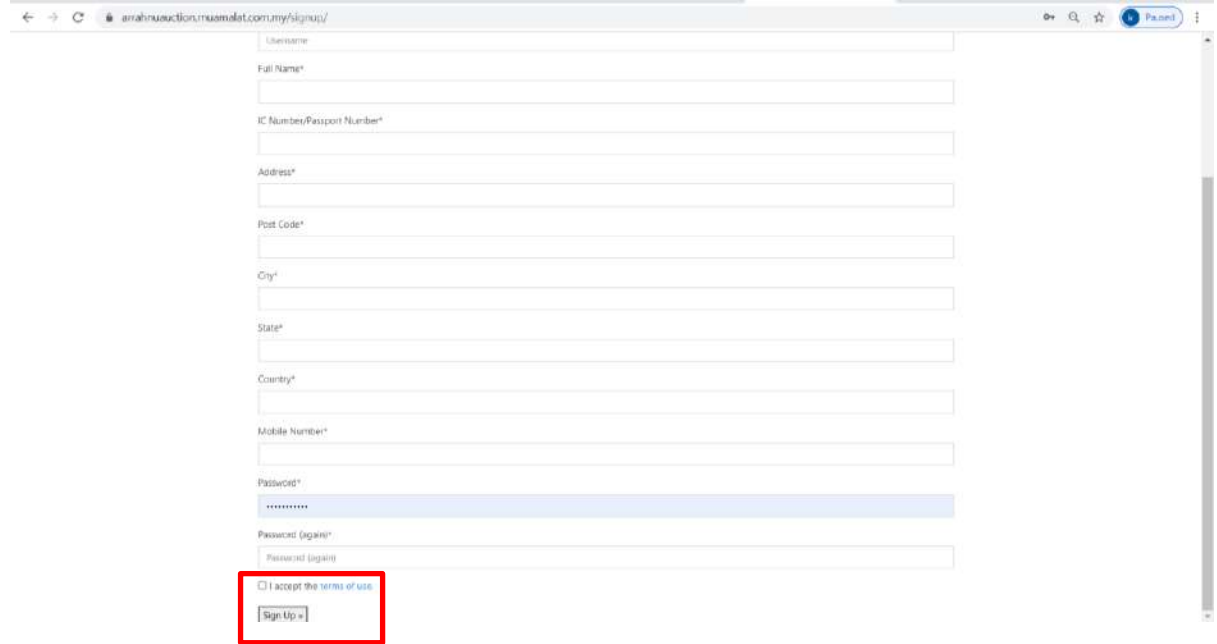

#### Terma dan Syarat

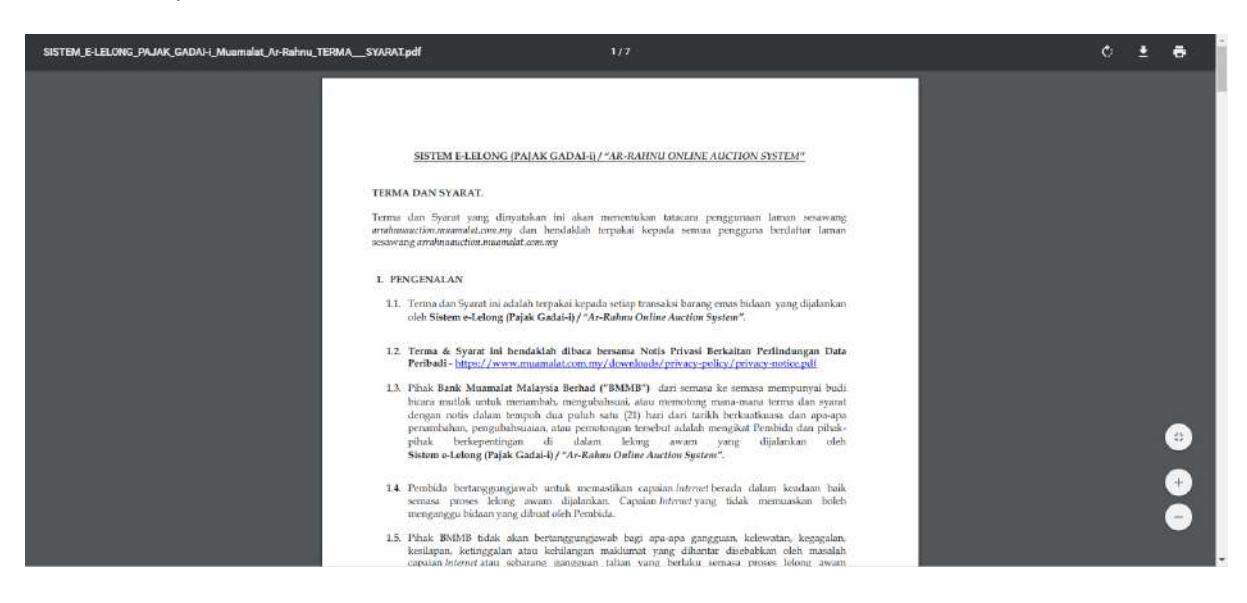

#### PDPA

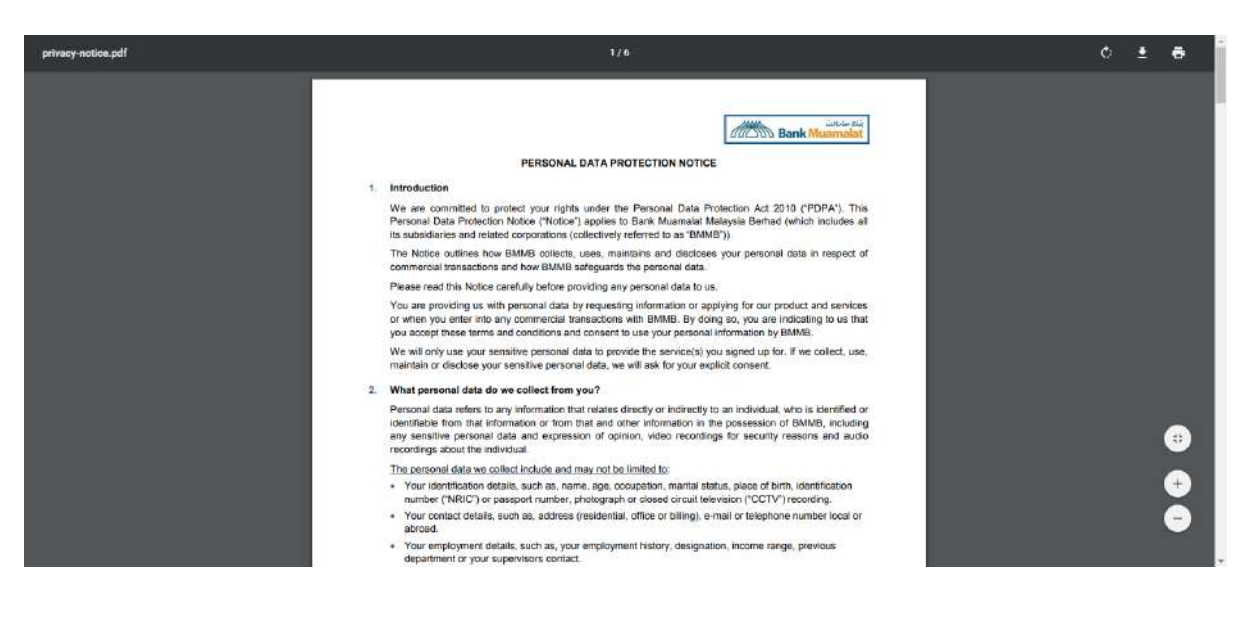

3) Laman Bidaan - Klik ke cawangan yang dipilih untuk membuat tawaran.

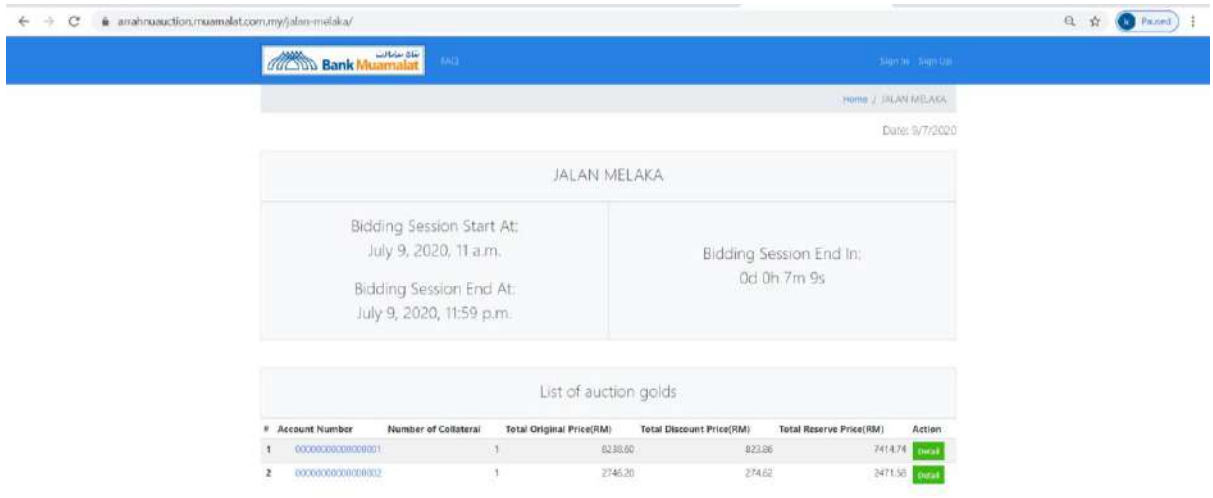

4) Klik pada nombor akaun lelongan bagi melihat barangan kemas lelongan dengan perincian untuk memulakan tawaran. Masukkan nilai bidaan pada kotak disediakan dan klik butang Tawaran Sekarang (**"Bid Now")** sebagai setuju membida barangan kemas tersebut.

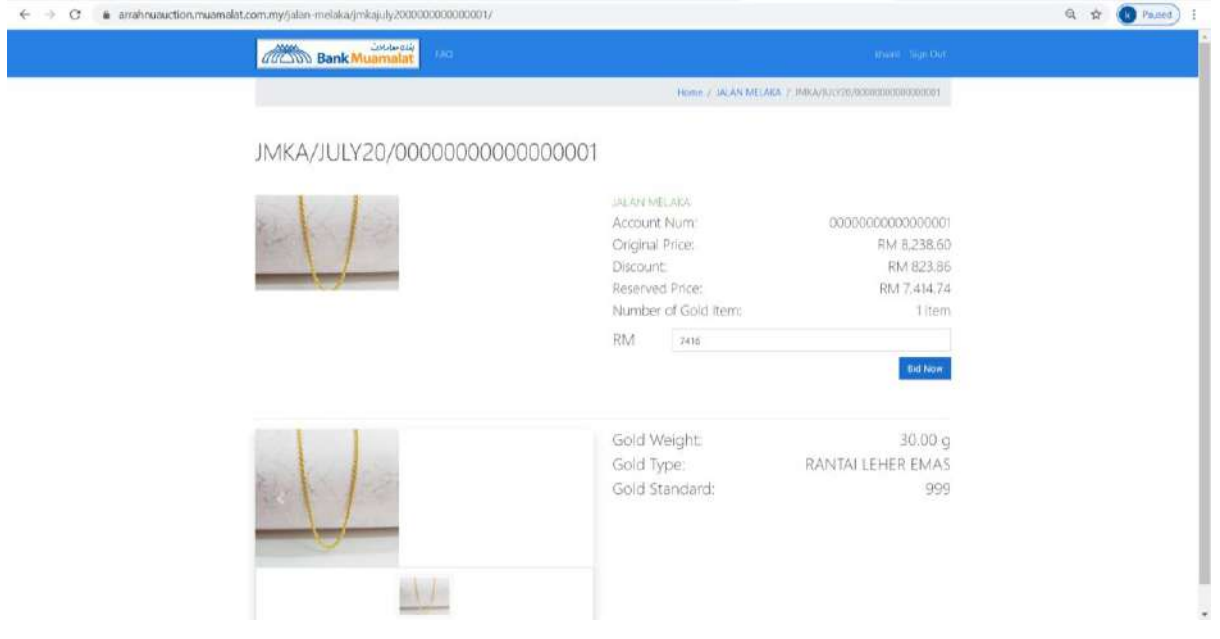

5) Setelah pembida memasukkan tawaran mereka dan mengklik 'Tawaran Sekarang', ia akan menunjukkan perincian tawaran untuk barangan kemas lelongan tersebut.

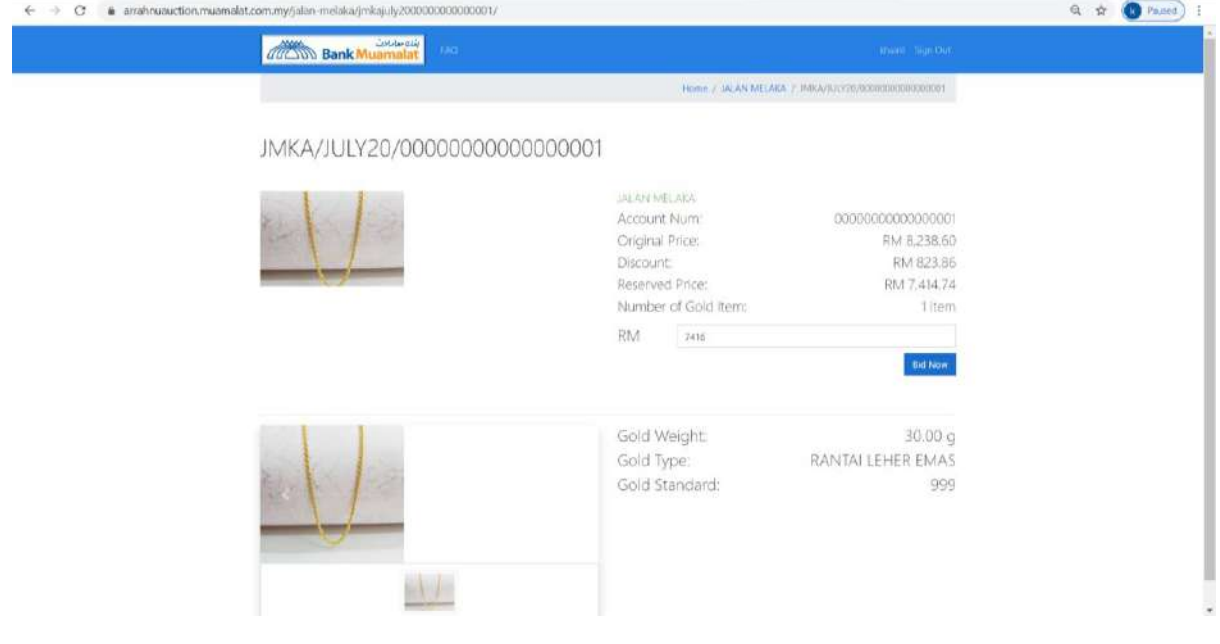

6) Untuk melihat semua tawaran yang telah dibuat, klik ikon dengan nama pengguna di kanan atas, dan klik Tawaran Saya ("My Bid")

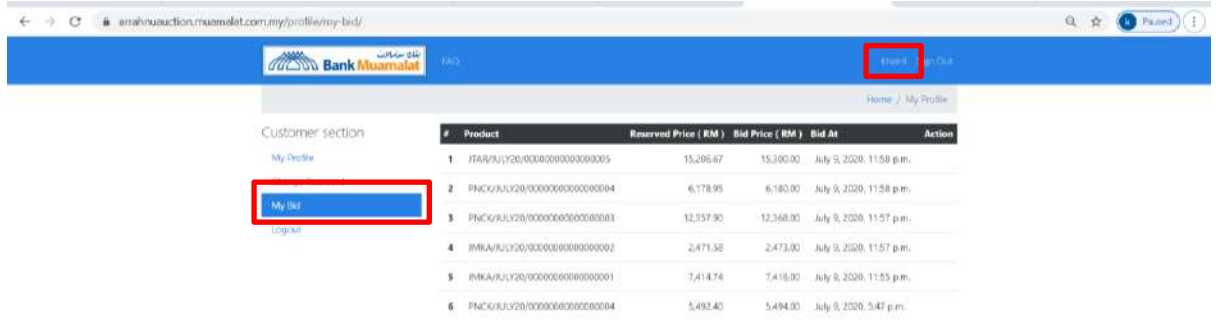

7) Akaun saya (My Account) merujuk kepada skrin mengemaskini maklumat pembida.

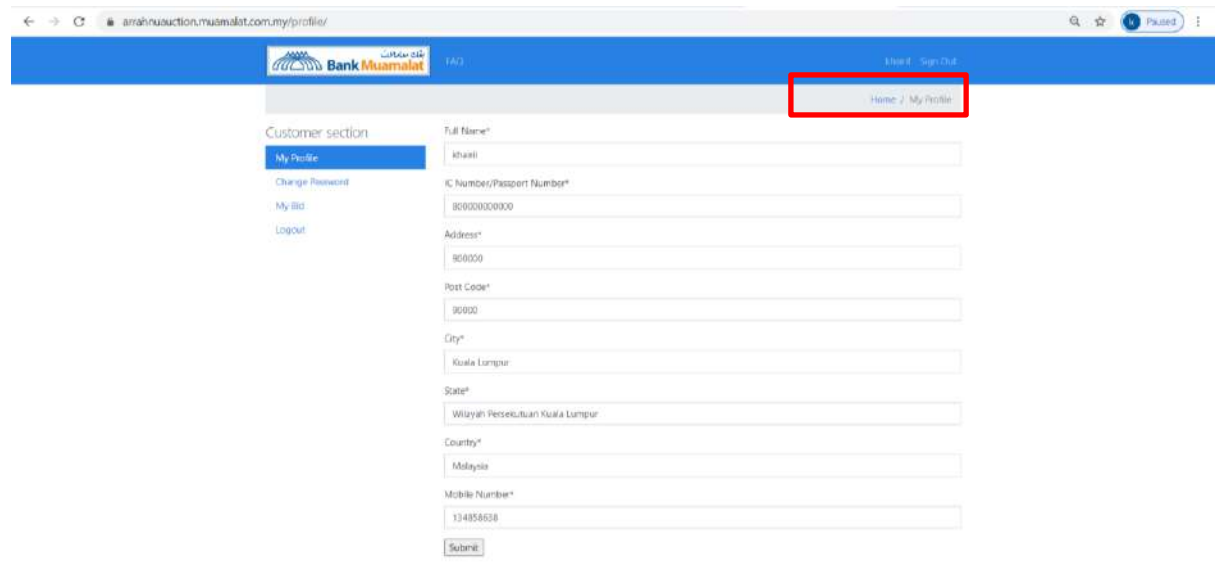

8) Skrin Log masuk "Sign In" bagi pembida yang berdaftar. Masukkan nama pengguna dan kata laluan.

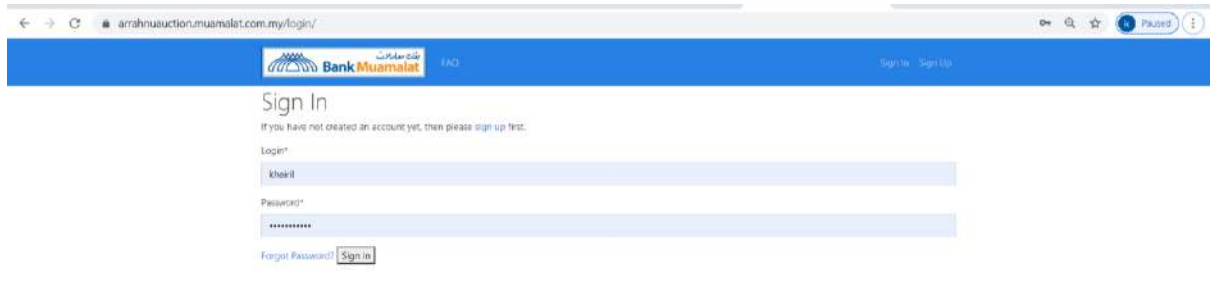

9) Klik Lupa Kata Laluan ("Forgot Password") jika pembida terlupa kata laluan.

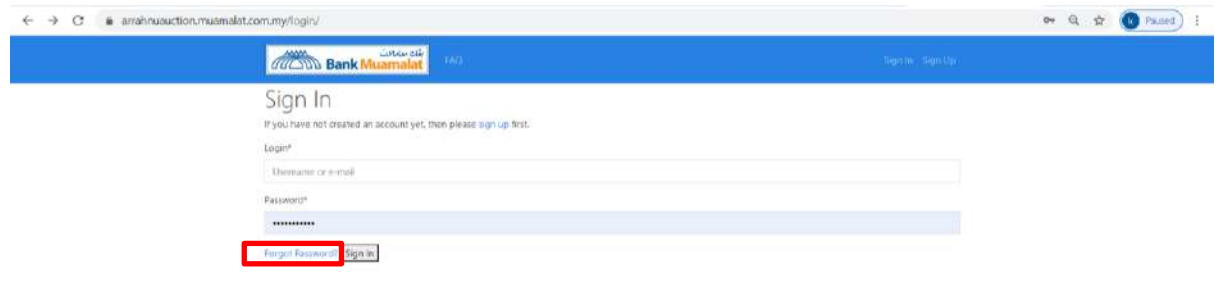

10) Selepas klik Lupa Kata Laluan ("Forgot Password"), sistem akan menghantar e-mel bagi menukar semula kata laluan ke alamat e-mel yang berdaftar dengan Sistem e-Lelong (Pajak Gadai-I) / "Ar-Rahnu Online Auction System".

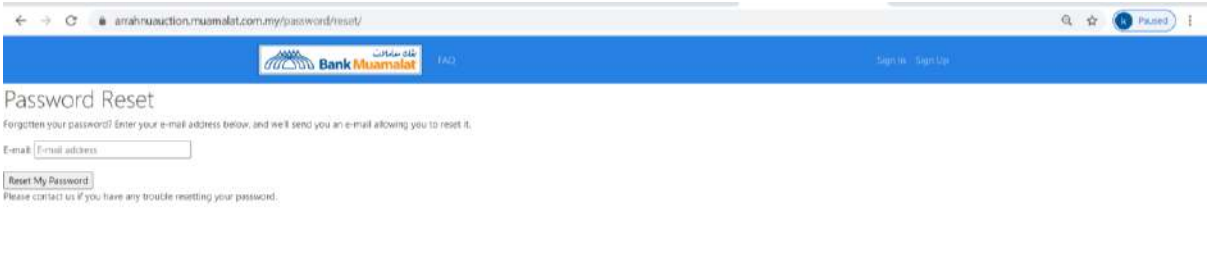

11) Bagi melihat butiran barangan lelongan, sila klik ikon 'detail' di bahagian kanan berwarna hijau.

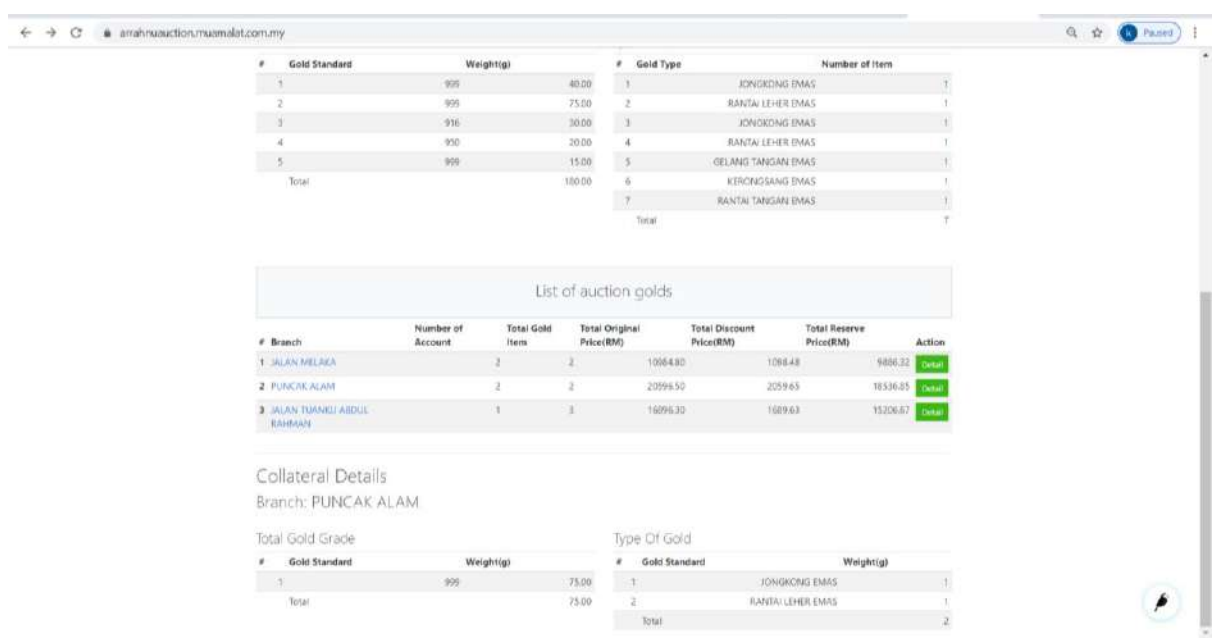